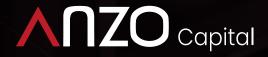

## Anzo Capital MQL5 TRADING SIGNALS TUTORIAL

Risk Warning: Leveraged trading in foreign currency contracts or other off-exchange products on margin carries a high level of risk and may not be suitable for everyone. We advise you to carefully consider whether trading is appropriate for you in light of your personal circumstances. You may lose more than what you invest. Information on this website is general in nature. We recommend that you seek independent financial advice and ensure you fully understand the risks involved before trading. Trading through an online platform carries additional risks. Please refer to Anzo Capital's full Risk Disclosure.

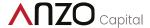

## **MQL5 TRADING SIGNALS TUTORIAL**

- 1. Create an Anzo Capital profile
- 2. Have your Anzo Capital profile fully verified
- 3. Open a Live Account (STP or ECN)
- 4. Download Anzo Capital MT4 platform and have it installed on your PC/laptop
- 5. Open Anzo Capital MT4 platform and log in to your real account
- 6. On the top of the platform click Tools and from the menu click on Options or just press Ctrl+O

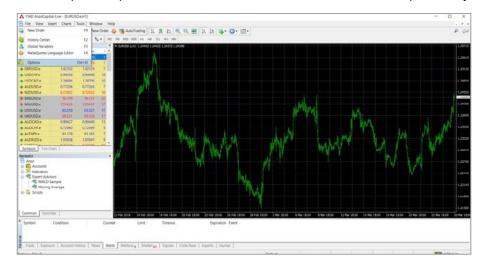

7. Click on the Community tab. If you have previously registered with MQL5 Community, type your MQL5 Login and Password and press OK. If you haven't registered with MQL5 Community yet, press If you don't have an account, please register.

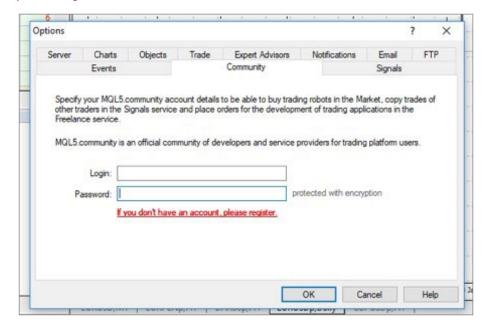

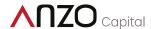

8. Type in your desired Login and your E-mail address, then press Register and check your email inbox for your MQL5 credentials.

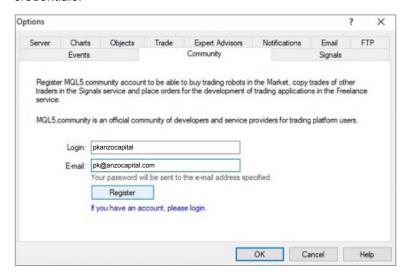

 If, for any reason, you haven't received any email from MQL5 with your login credentials, go directly to the website: https://www.mql5.com/en/auth\_register, type in your desired login (username), your email address and press Register:

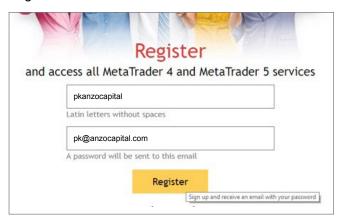

10. Check your email inbox for your MQL5 login credentials, it shall look like this:

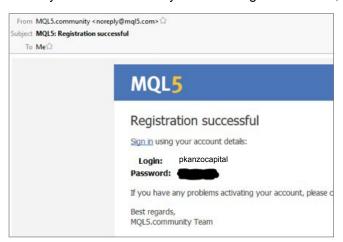

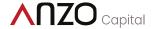

11. Go back to your Anzo Capital MT4 platform and log in to your MQL5 Community account (as shown previously in the point #7) using Login and Password provided to you in the email from MQL5 and press OK:

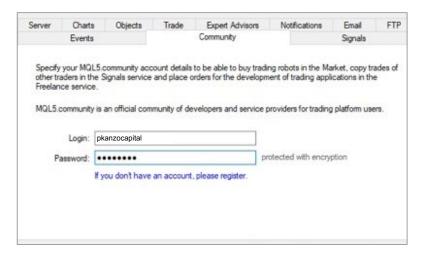

12. At the bottom of your Anzo Capital MT4 platform, in the Terminal section, select Signals (4th tab from the right). There you can select any trading signals provider of your choice based on your preferences (e.g. total profits made, total number of subscribers etc):

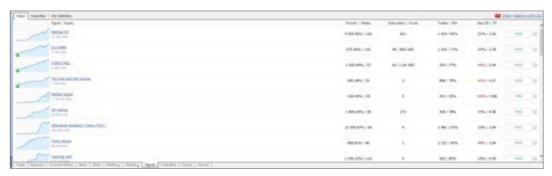

13. Select a signal provider of your choice. Once you do that, you will see all the detailed statistics about your chosen trader i.e. growth chart, trading history and reviews. If you wish to start copying his trades, simply click on the green button Subscribe for free in the top right corner:

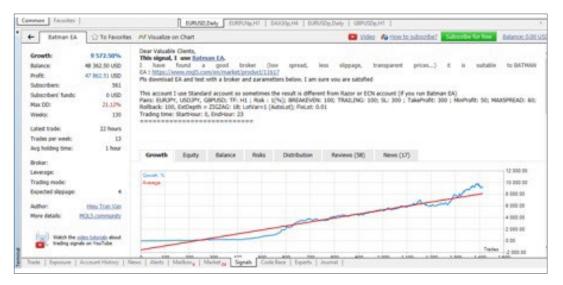

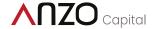

14. Type again your MQL5 password, that was previously sent to you and click Subscribe:

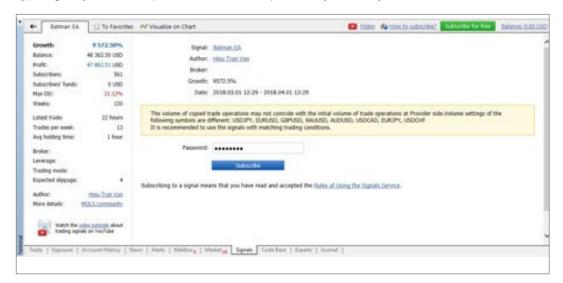

15. Now the Options → Signals window will show up. You can customize your settings before you finally start copying the trades:

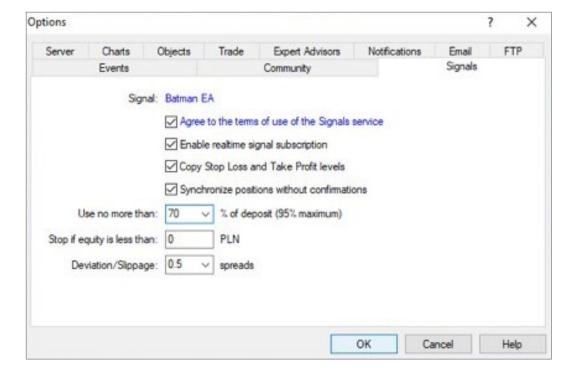

- a. Agree to the terms of use of the Signals service: mandatory. Make sure you read and understand these terms before you proceed further.
- b. Enable realtime signal subscription: optional. The trades will be copied and being placed in your trading account in a real time.
- c. Copy Stop Loss and Take Profit levels: optional. Whenever your chosen signal provider sets up and/or modifies and/or removes Stop Loss & Take Profit levels for his trades, it will also be automatically implemented to your trades accordingly.
- d. Synchronize positions without confirmations: optional. When ticked, all the trades will be opened, closed and/ or modified automatically on your behalf. When not ticked, you will have to manually approve every single modification made by your signal provider before it applies to the positions on your trading account

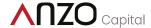

- e. Use no more than: XX % of deposit: You define how much of your existing balance you want to use for copying the signal provider of your choice. You can choose any number up to 95%. By default it is 70%
- f. Stop if equity is less than: XXX: You define, at what equity level (balance +/- floating profits/losses) you wish to stop copying trades and unsubscribe from your chosen signal provider. By default it is 0 in your account currency
- g. Deviation/Slippage: You define maximum price delay in execution of copied trade. Some signal providers trade aggressively during important macro economical events, therefore some slippage might appear when you copy their trades. By default it is 0.5 spreads.

After you choose your desired settings, click OK.

16. Congratulations! You have successfully subscribed to the signal provider of your choice! As the confirmation you can see that in the Navigator section below your trading account:

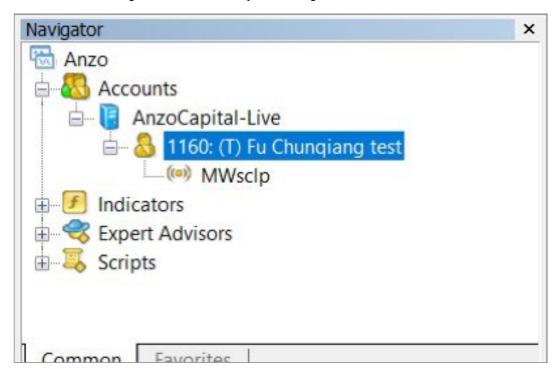

**NOTE**: In order of the signal trading subscription to be working, you need to have your Anzo Capital MT4 platform running on your PC/laptop the entire time with solid and non-disruptive Internet connection. If you find those two requirements difficult to be met, then see in the net point how you can make it work.

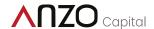

17. In the Navigator section right-click on your trading account, with which you have subscribed for the signal provider, and click on Register a Virtual Server:

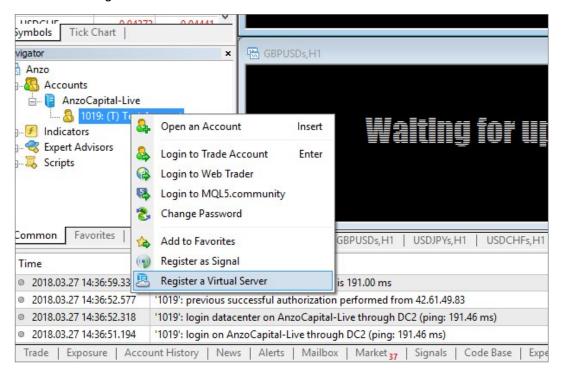

18. MetaTrader Virtual Hosting makes sure that your **copy trading runs smoothly 24 hours a day** even when your Anzo Capital MT4 platform is closed, you shut down your PC/laptop or you lost your internet connection.

Using such a Virtual Hosting is a paid service which costs you 10 USD/month. For testing purposes choose a free trial plan for the first 1440 minutes (24 hours) and click Next:

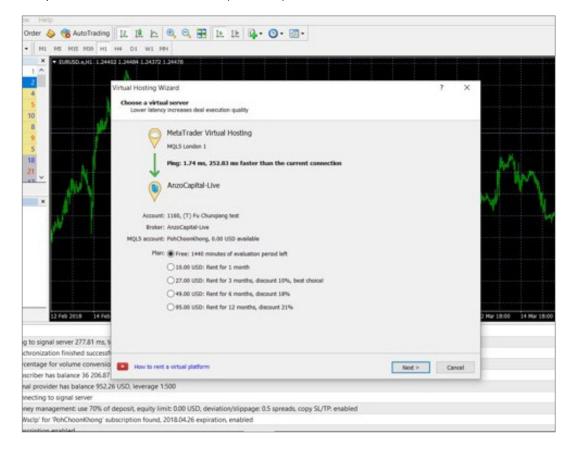

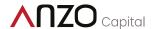

19. Confirm your choice by ticking I agree to the virtual hosting services rules (make sure you read and understand them). You can also tick Automatically renew subscription with sufficient funds and terminal activity, if you want to use MetaTrader Virtual Hosting continuously month after month. Then click Next:

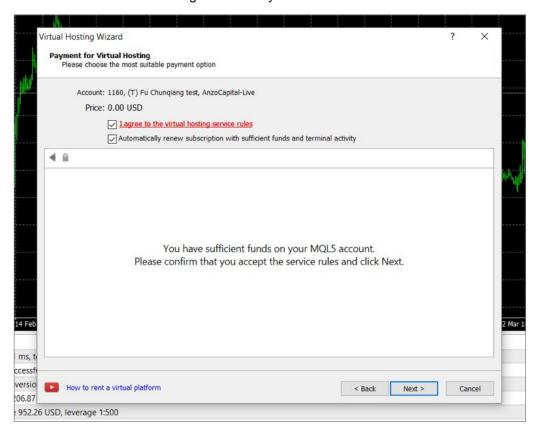

20. Congratulations! You have just set up a virtual hosting for your Anzo Capital MT4 trading account. Now choose which data you want to be synchronized (you need to select either Migrate all or Migrate signal if you wish to copy trades from your signal provider) and click Finish:

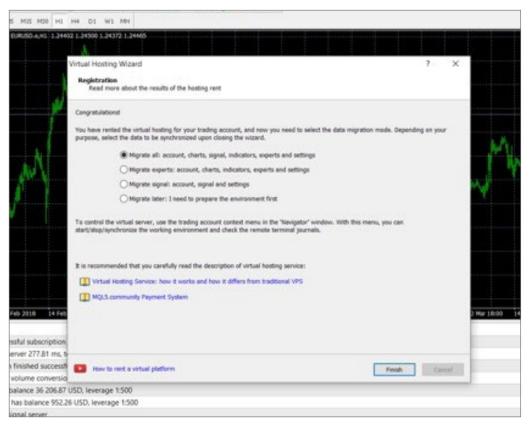

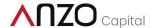

21. And that's it! If you did everything correct, you should see your Virtual Hosting name under your trading account in the Navigator section. Make sure that the Virtual Hosting icon is greenish just like it is shown below:

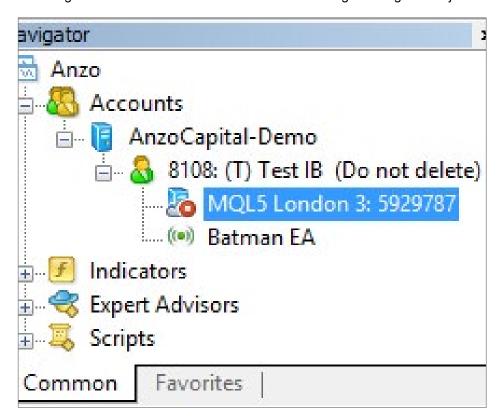

22. It's all set up! Now you can close your Anzo Capital MT4 platform and your signal trading subscription will be running continuously. We wish you successful trading!